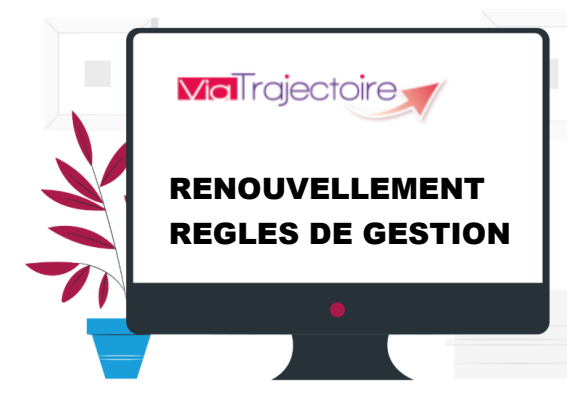

Dans VT, les renouvellements apparaissent sous forme d'une nouvelle décision de la MDPH dans votre onglet Notifications. Il faut procéder au remplacement de la décision expirée (période de validité en rouge) par la nouvelle décision.

. Dans certains cas, le renouvellement d'une décision d'orientation se fera automatiquement et dans d'autres il faudra le faire manuellement via le TDB Gestion des Renouvellements.

Lors de l'import par la MDPH, deux possibilités peuvent se produire quant à la gestion des renouvellements :

## **a. RENOUVELLEMENT AUTOMATIQUE :**

#### **Lors de l'import d'une décision d'orientation de renouvellement :**

- Si la nature du droit est **RENOUVELLEMENT**
- Si la décision d'orientation est **en cours de validité**
- Si l'identifiant de la décision d'orientation renouvelée est reconnu

#### **Le renouvellement se fait automatiquement.**

*La décision échue se place dans les SORTIES ET DECISIONS RENOUVELEES et la décision de renouvellement prend sa place (rubrique usager entré ou liste d'attente suivant le statut).*

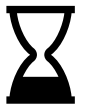

Si la date de la décision d'orientation n'a pas encore commencé, Viatrajectoire ne traitera pas le renouvellement de façon automatique. Il faudra donc la traiter manuellement quand la décision aura commencé (voir ci-dessous point b. LE TABLEAU DE BORD DES RENOUVELLEMENT).

### **b. LE TABLEAU DE BORD DES RENOUVELLEMENTS :**

Ce tableau est à utiliser dans deux cas :

- Lors de l'import par la MDPH de la décision de renouvellement, le renouvellement ne s'est pas fait automatiquement (date de début décision pas encore atteinte)
- Lorsque la MDPH ne vous a pas envoyé le renouvellement (décision absente de l'onglet « notifications »)

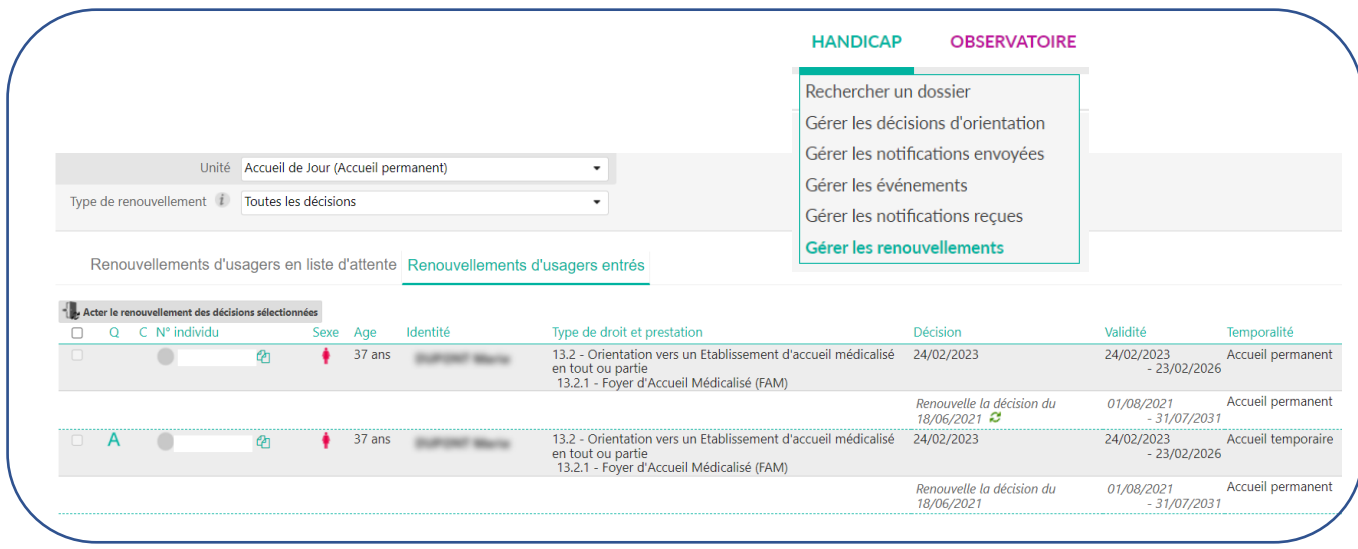

# **COMMENT PROCEDER AU RENOUVELLEMENT D'UNE DECISION D'ORIENTATION LORSQU'IL NE SE FAIT PAS AUTOMATIQUEMENT ?**

- 1. Depuis l'onglet « **HANDICAP / GERER LES RENOUVELLEMENTS »**, sélectionner l'ESMS (si vous avez des droits sur plusieurs structures) et l'unité dans laquelle se trouve l'usager dont la décision est arrivée à échéance…
- 2. Sélectionner la/les décision(s) à renouveler en cochant la/les case(s) correspondante(s) et cliquer sur « **RENOUVELLER LES DECISIONS SELECTIONNEES »**.

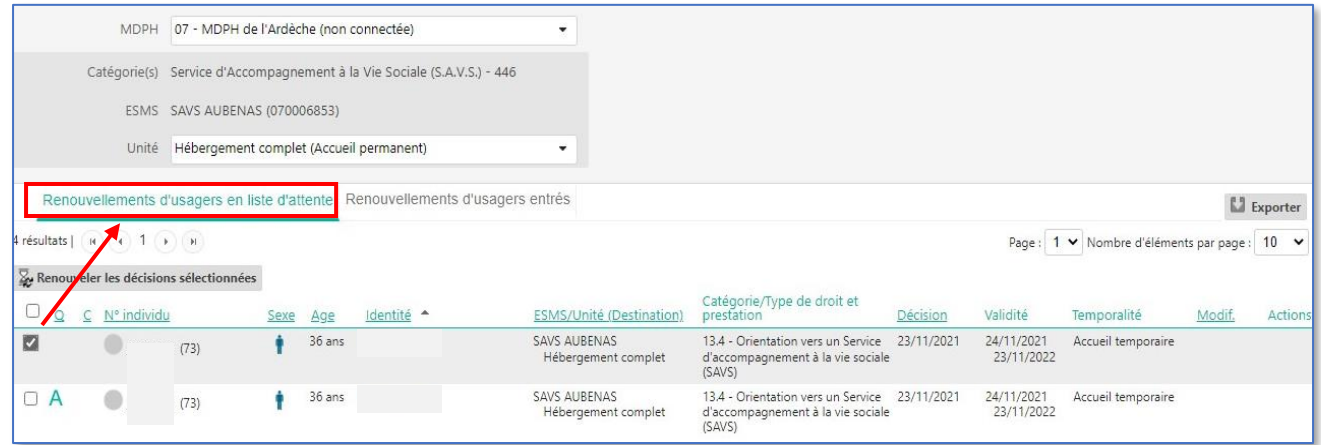

3. Confirmer l'action depuis la pop-up récapitulative en cliquant sur **CONFIRMER.**

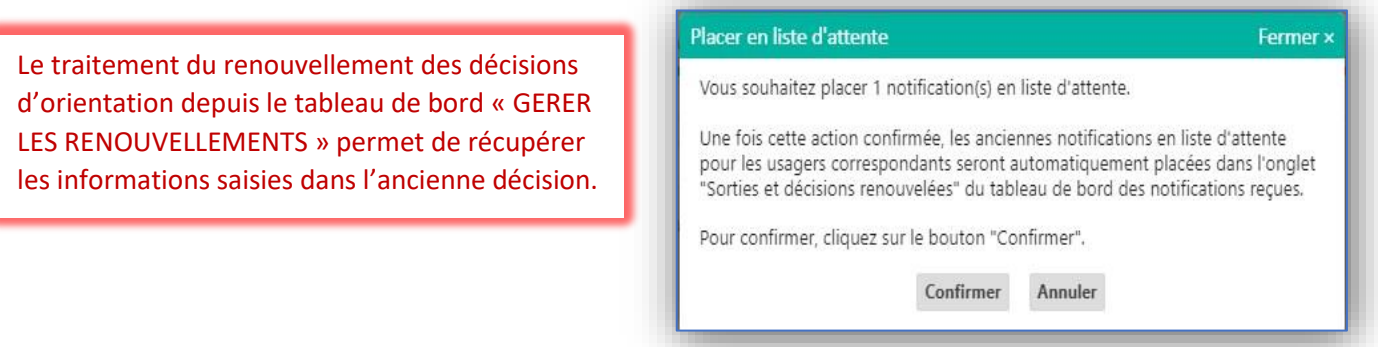

4. La/les décision(s) sélectionnée(s) disparaisse(nt) du tableau de bord GERER LES RENOUVELLEMENTS et remplacent la/les décision(s) obsolète(s) correspondante(s) dans le tableau de bord « **GERER LES NOTIFICATIONS RECUES ».**

*NB : les décisions obsolètes basculent dans l'onglet SORTIES ET DECISIONS RENOUVELEES (si la date de fin de validité date de moins de 3 mois, sinon elles basculent dans l'onglet ARCHIVEES).*

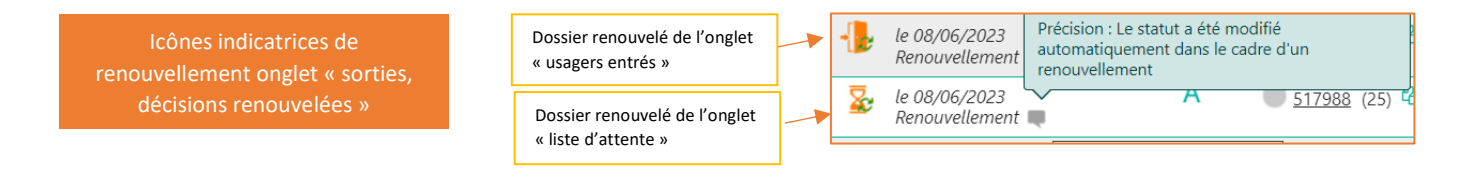

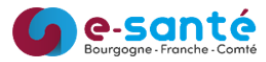